# Системы оптического распознавания текста

#### Программа FINEREADER

#### Окно программы FINEREADER

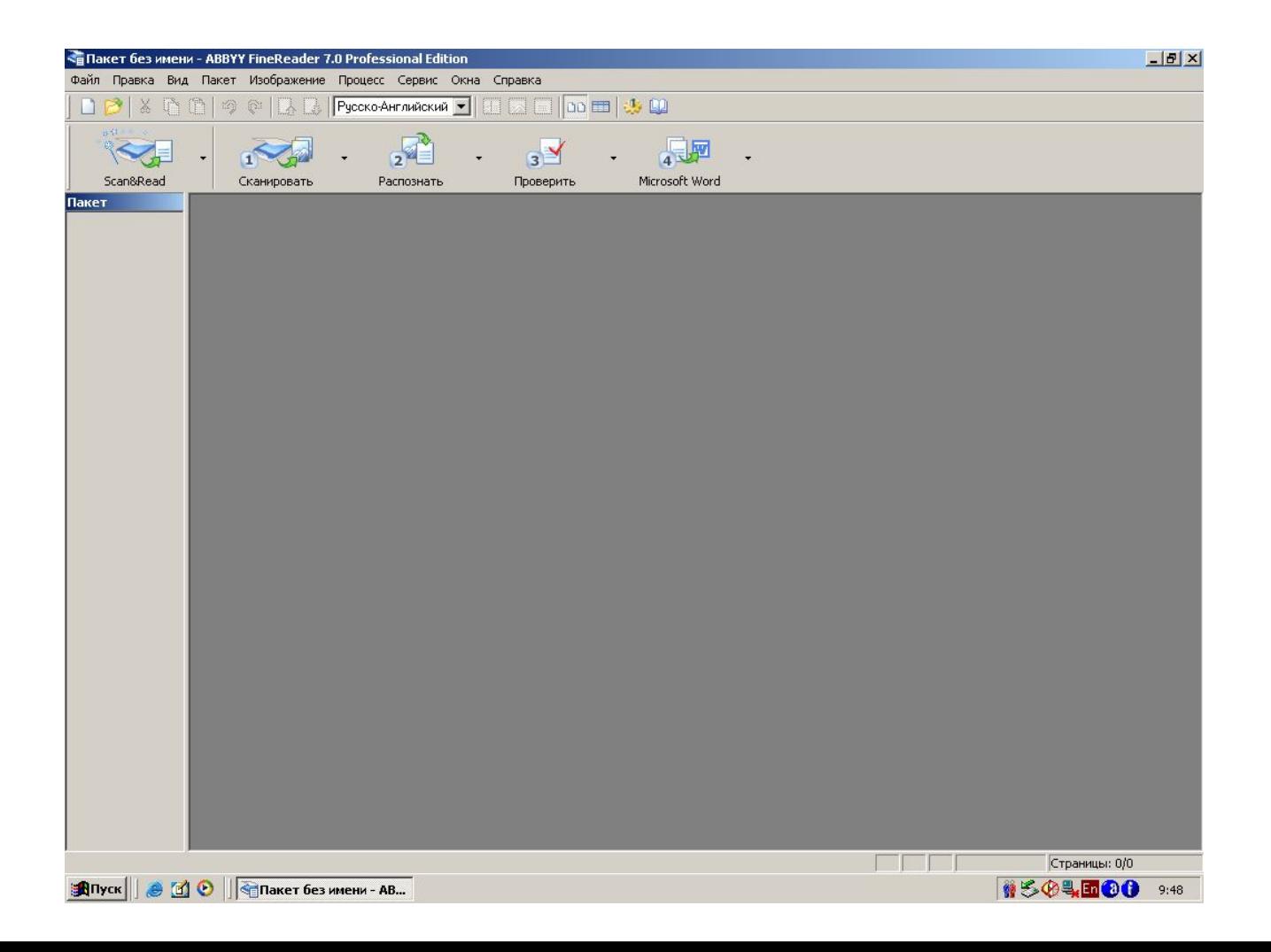

Прежде чем начать сканирование необходимо настроить параметры сканирования и форматирования текста

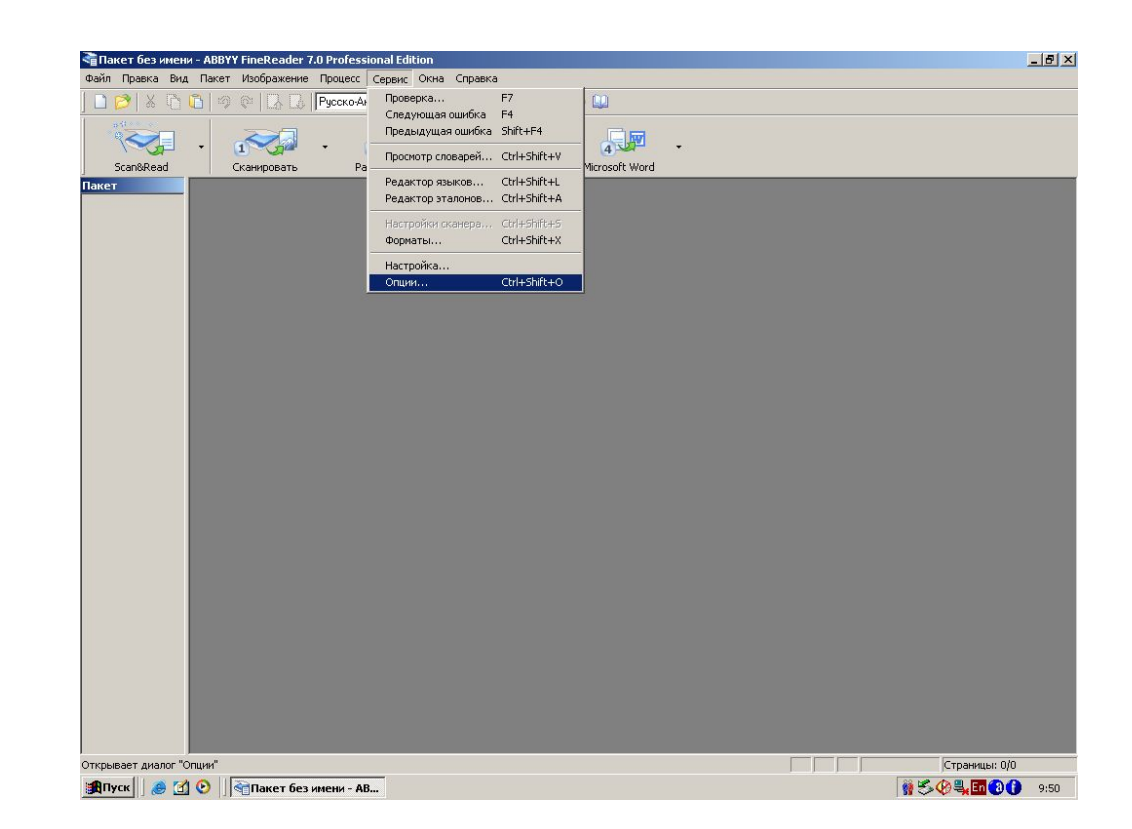

После того как открылось диалоговое окно настроек Выбираем вкладку «Сканирование/Откры тие» и ставим галочку на пункте «Приводить цветное изображение к черно-белому»

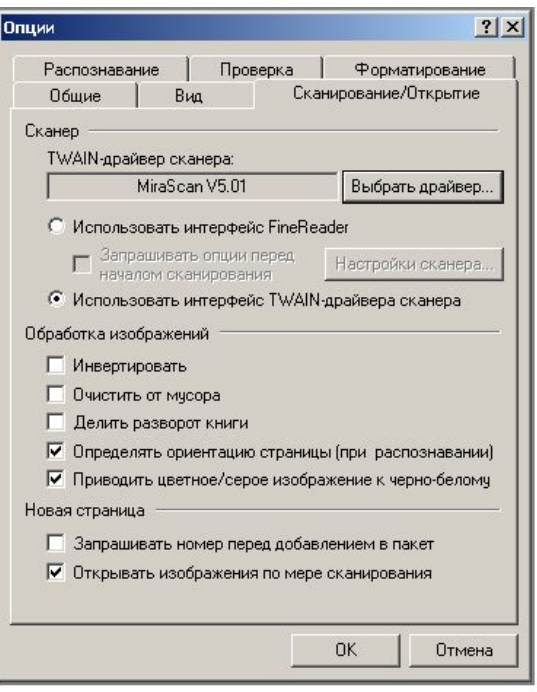

Далее выбираем вкладку «форматирование» и устанавливаем радиокнопку на пункте «сохранять начертание и размер шрифта»

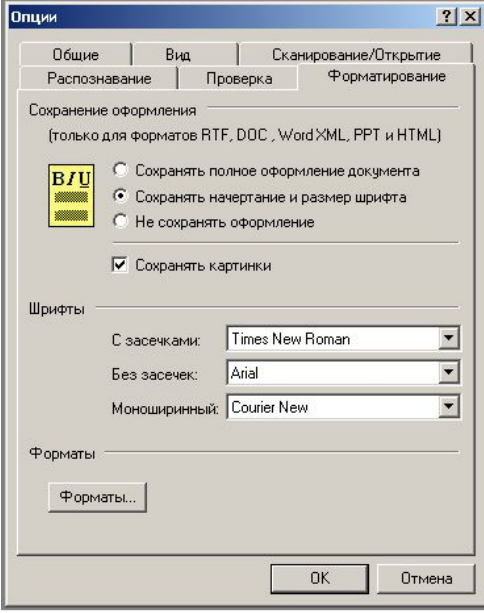

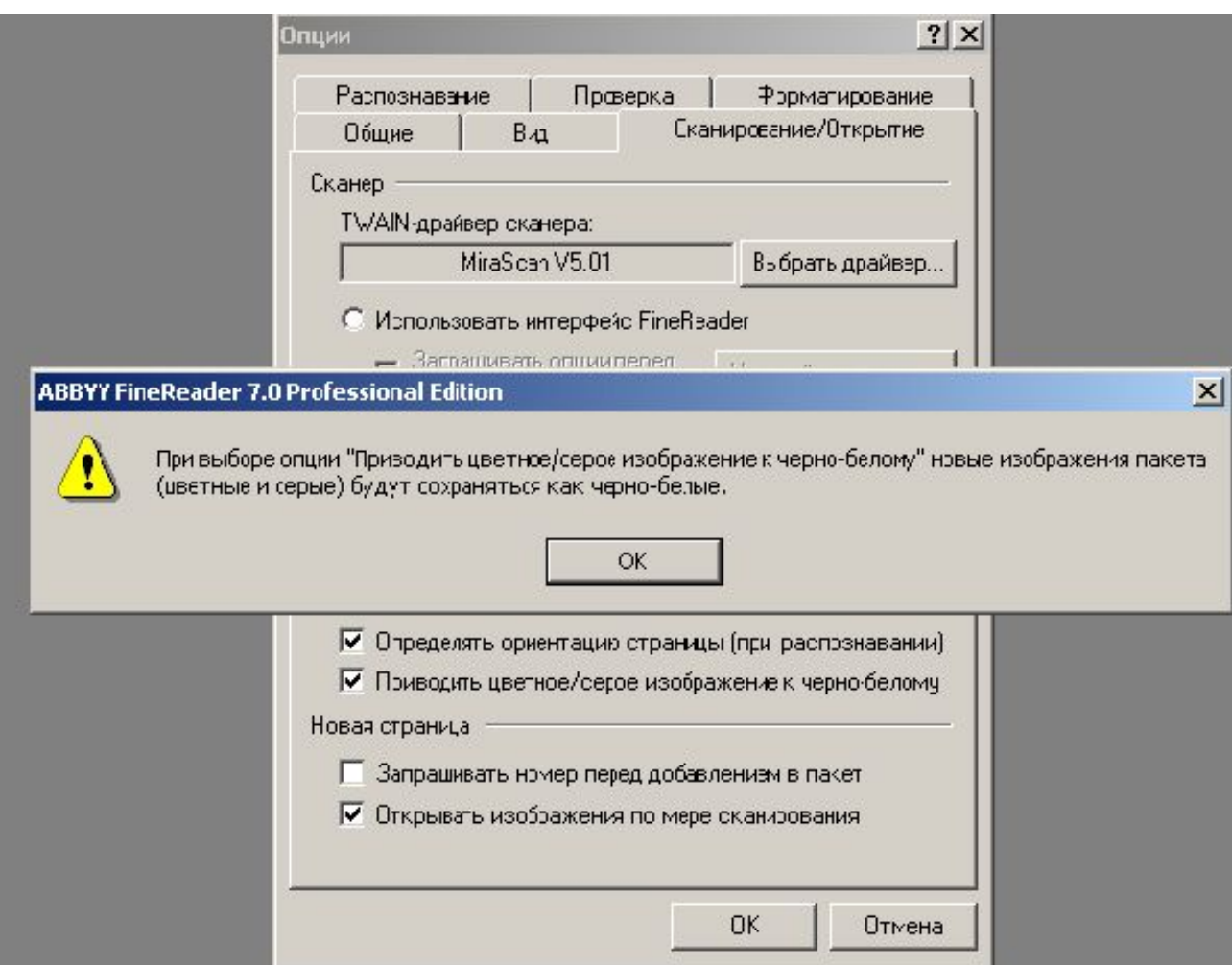

### 2. Сканирование изображения

Теперь можно нажать кнопку «Сканировать» которая находится на панели Инструментов. После этого изображение со сканера передается в TWEIN драйвер

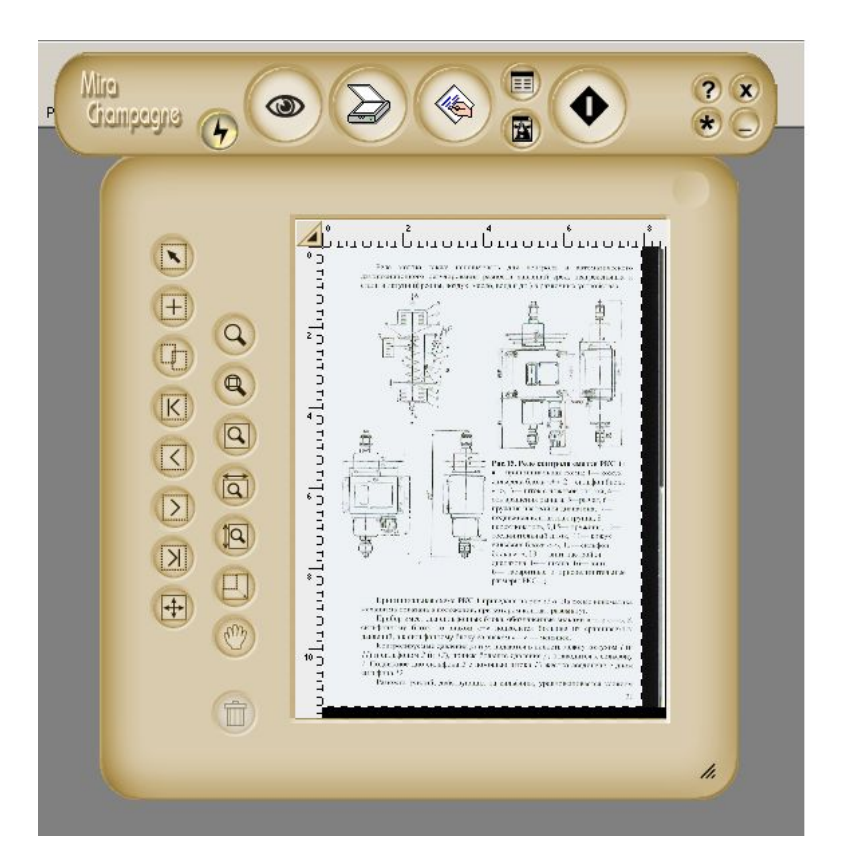

## 2. Сканирование изображения

Далее необходимо настроить параметры сканирования. Установим разрешение изображения 300 точек на дюйм.

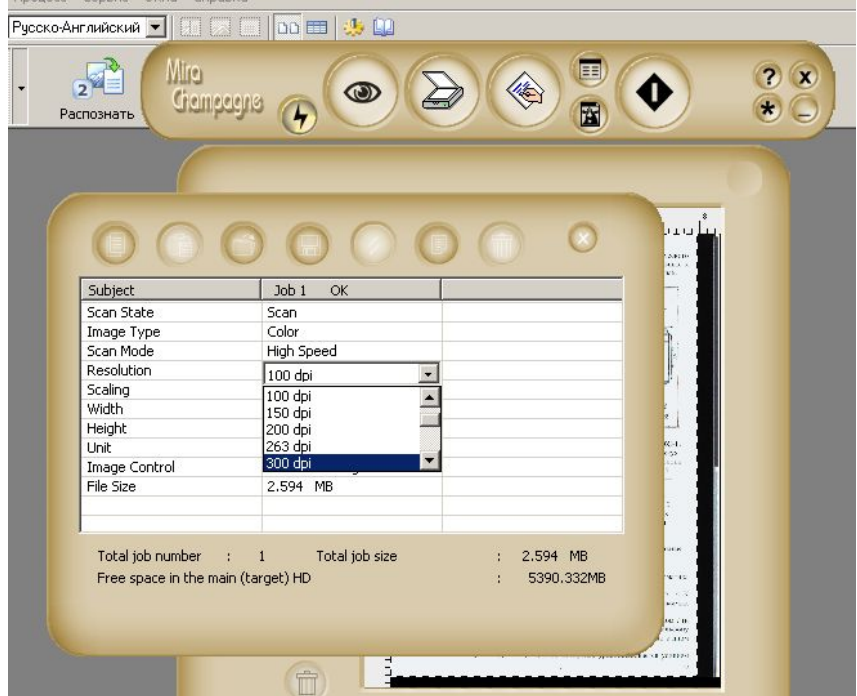

### 3. Анализ макета страниц

После того как изображение передалось в программу FineReader необходимо выделить блоки текста и изображения

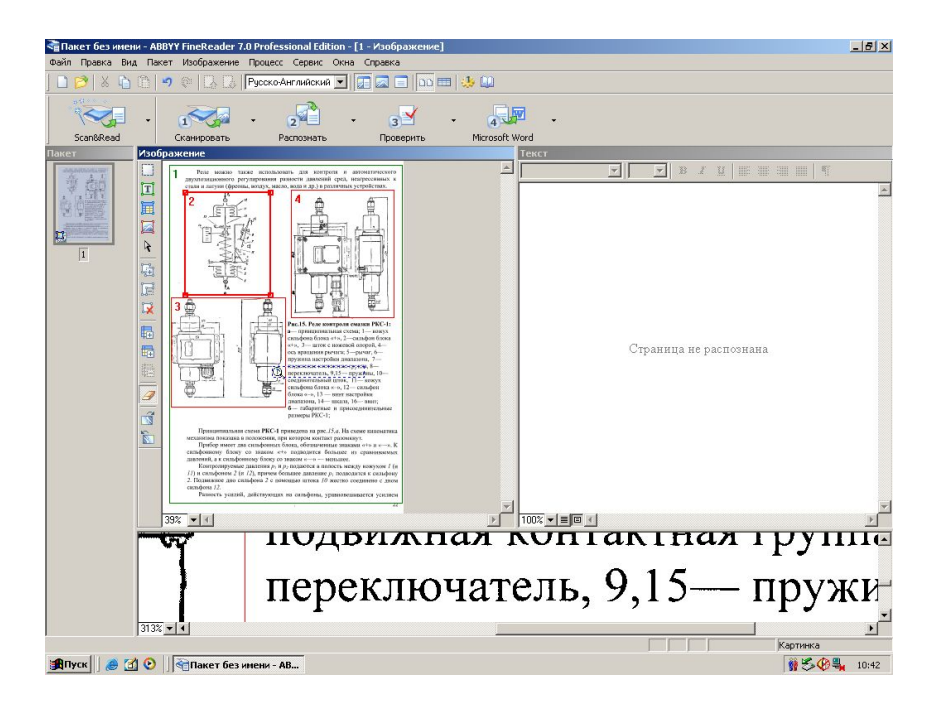

#### 4. Процесс распознавания текста

Теперь можно нажимать кнопку «распознать» которая находится на панели инструментов

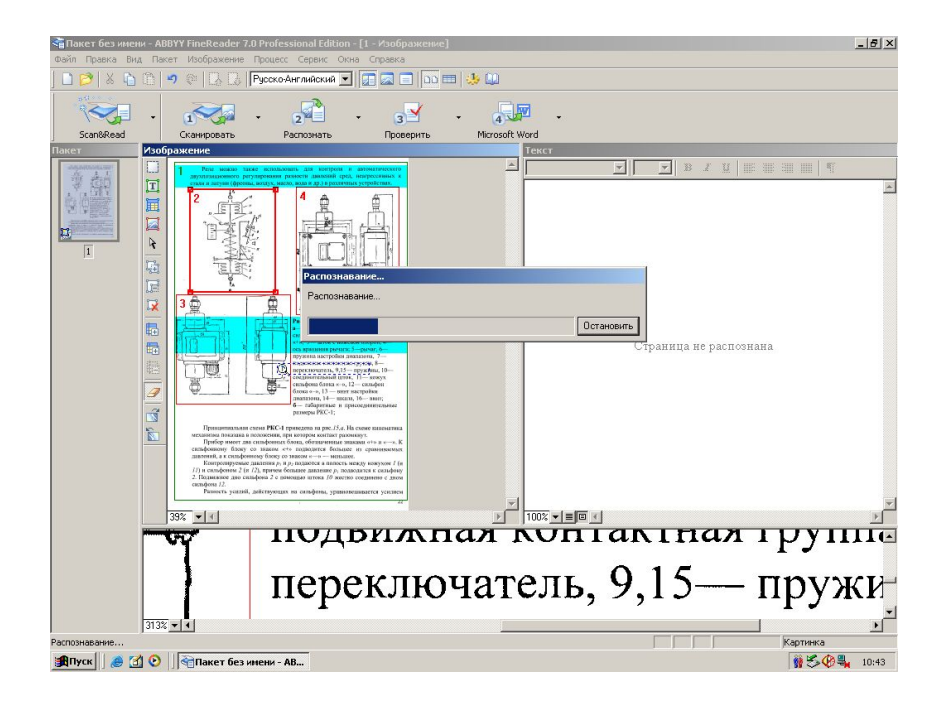

### 5. Проверка текста

На данном этапе происходит работа с неуверенно распознанными символами

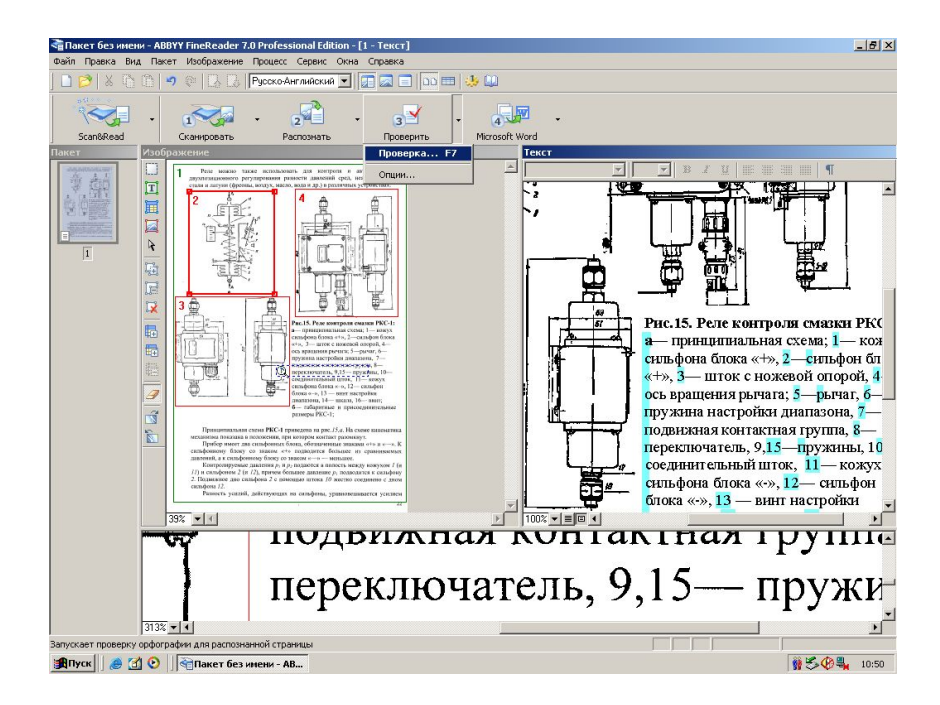

### 5. Проверка текста

Весь распознанный текст виден в окне текста главного окна программы. Оно представляет собой несложный текстовый редактор.

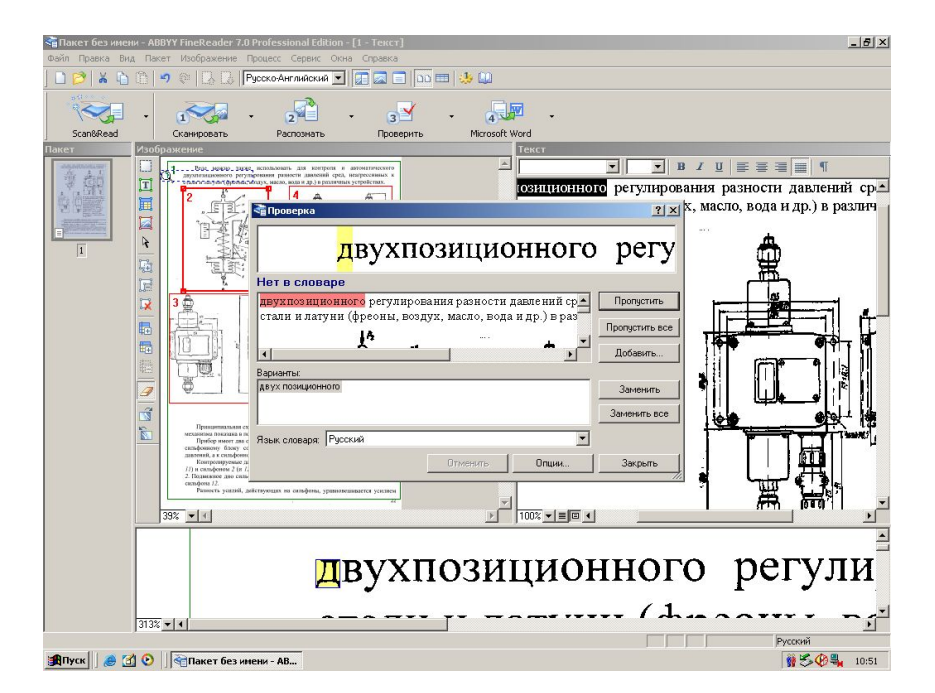

#### 6. Передача текста в программу MS Word

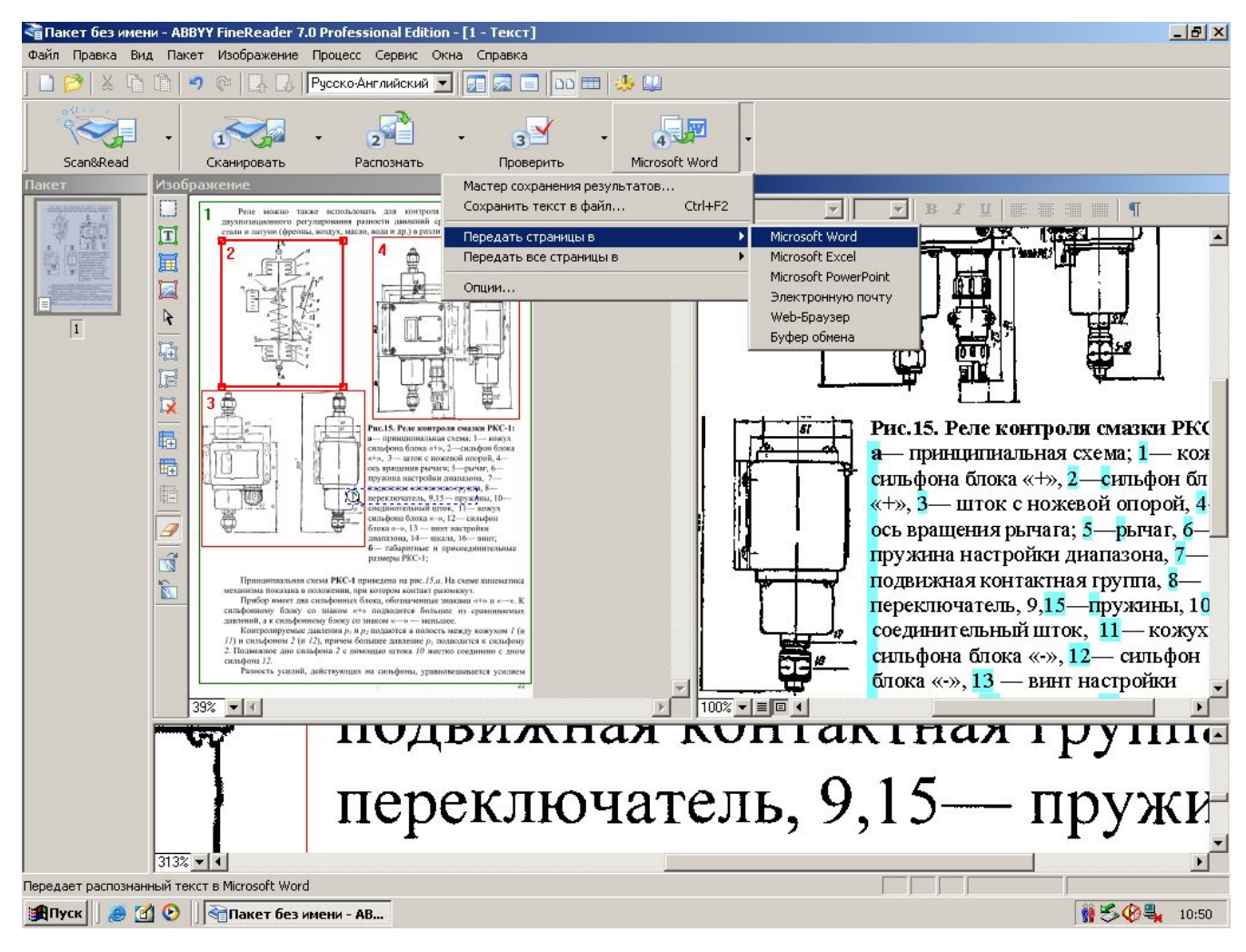

### Спасибо за внимание !